## **Manhattan Plot**

The Manhattan plot is a common way to visualize p-values or log-odds ratios for GWAS studies across genomic coordinates.

The starting point for a Manhattan plot is a spreadsheet with SNPs on rows and p-values or log-odds ratios in a column. If beginning with p-values, you will need to convert the p-values to -log<sub>10</sub>(p-value).

- Select the column with p-values
- Select **Transform** form the main toolbar
- $\bullet$ Select **Normalization & Scaling**
- Select **On Columns...**
- In the Normalization tab, set Base of the Log(x + offset) to **10**
- Select **OK**
- Go to **Transform > Normalization & Scaling > On Columns...** again
- Select the **Add/Mul/Sub/Div** tab
- Set Multiply by Constant to **-1**
- Select **OK**

The column now contains -log<sub>10</sub>(p-value).

We can now invoke the initial plot.

- Select **View** from the main toolbar
- Select **Genome View**

The Genome View tab will open. This plot will need to be configured.

- 
- Select  $($ ( $)$ ) from the plot command bar Select the **Profiles** tab
- $\bullet$
- Remove any unwanted profiles
- Select **Add profile**
- Select **Column**
- Select the column with the -log<sub>10</sub>(p-value) or logs-odds ratio values from the drop-down menu  $\bullet$
- Select **Value** for Color by
- Select point from the Style drop-down menu  $\bullet$
- Select **OK** to add the profile
- **Select OK** to close the *Configure Plot Properties* dialog

The plot will now show a Manhattan plot (Figure 1).

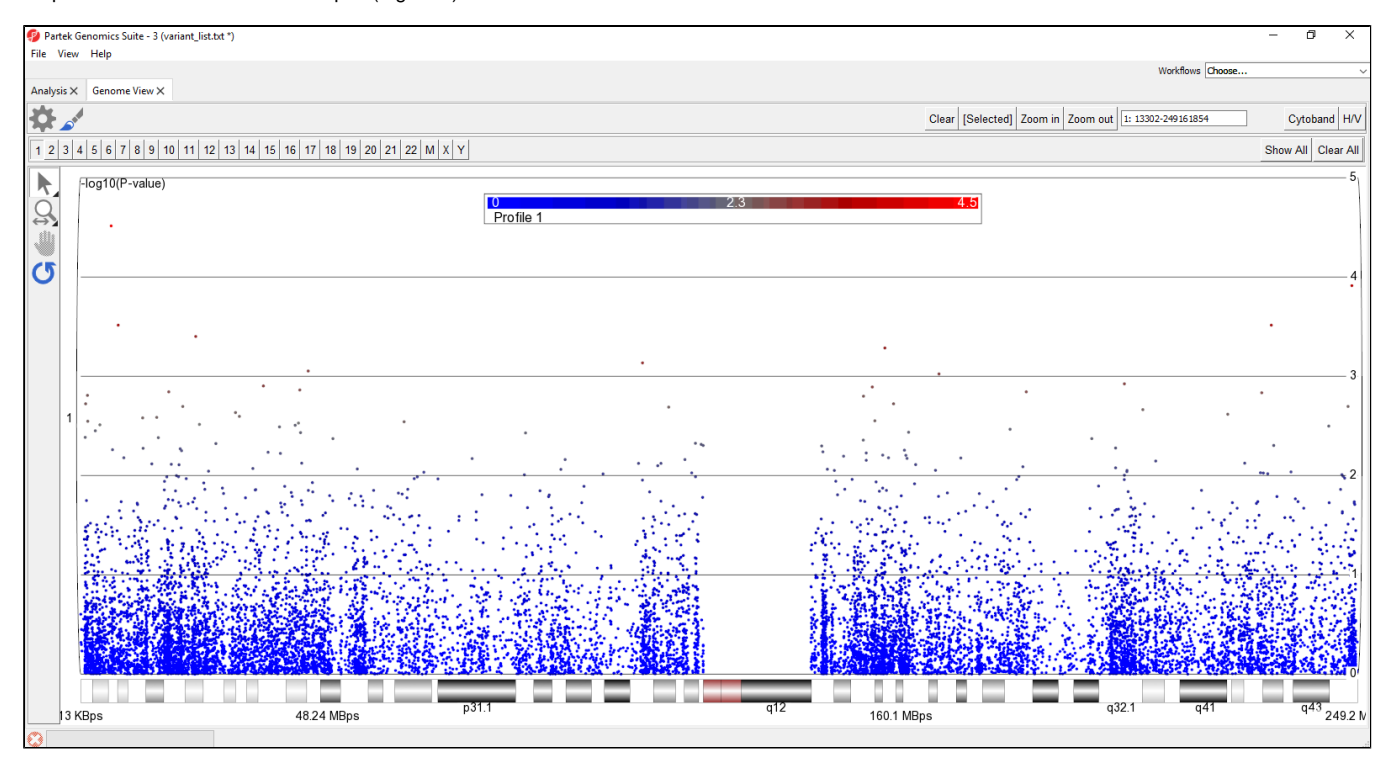

Figure 3. Customized Genome View showing genomic locations on the x-axis and -log10(P-values) of SNPs on the y-axis (Manhattten plot). Each dot represents a single SNP. The Cytoband is shown along the bottom of the plot

It is also possible to display multiple chromosomes at the same time.

Select **Show All** in the upper-right hand corner of the plot

This displays all chromosomes vertically. We can display them horizontally for a better view.

- 
- Select to open the Configure Plot dialog
- $\bullet$ Select **Genome in line** for Layout
- $\bullet$ Select **OK**

To further improve the genome-wide view, we can remove the cytoband, remove the genomic position label, color points by chromosome, and increase point size.

- **Select Cytoband** in the upper right-hand corner
- $\bullet$  Select  $\bullet$
- Select the **Axes** tab  $\bullet$
- $\bullet$ Deselect **Show Base Pair Labels**
- Select **Profiles**
- Select **Configure**
- Set Color By to a column with chromosome for each SNP/loci as a category
- Set Shape Size to **5.0**
- Select OK to close the *Configure Profile* dialog
- Select **OK** to apply changes

The plot will appear as shown (Figure 2).

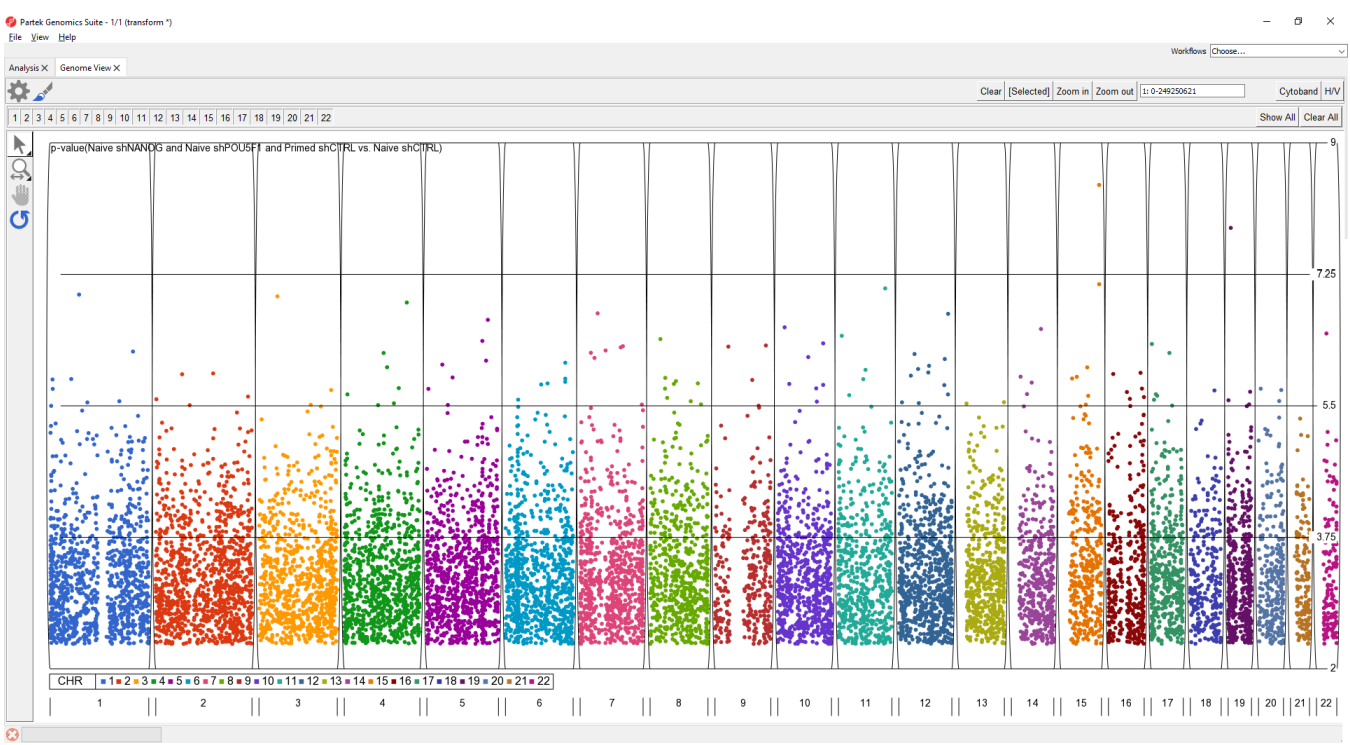

Figure 4. Full genome Manhattan plot

For details on Genome View see **Chapter 6: The Pattern Visualization System** in the Partek User's Manual.

## Additional Assistance

If you need additional assistance, please visit [our support page](http://www.partek.com/support) to submit a help ticket or find phone numbers for regional support.

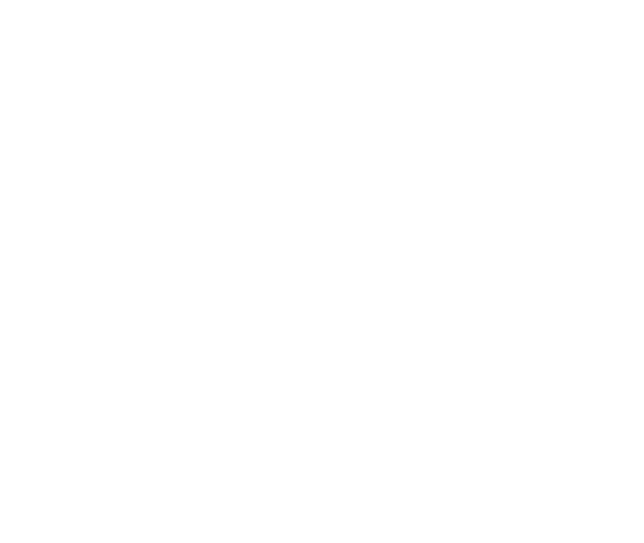

Your Rating: ☆☆☆☆☆☆ Results: ★★★★★ 34 rates